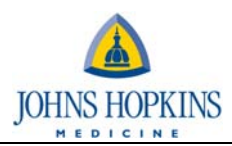

## **Viewing/Printing Timesheet**

- 1. Log into Employee Self Service via the portal.
	- a. Log into the portal https://my.johnshopkins.edu
	- b. User id JHED ID and Password Network Password.
	- c. Hover over the 'My Apps' link on the left hand side of the screen.
	- d. Select Self Service Intragale.

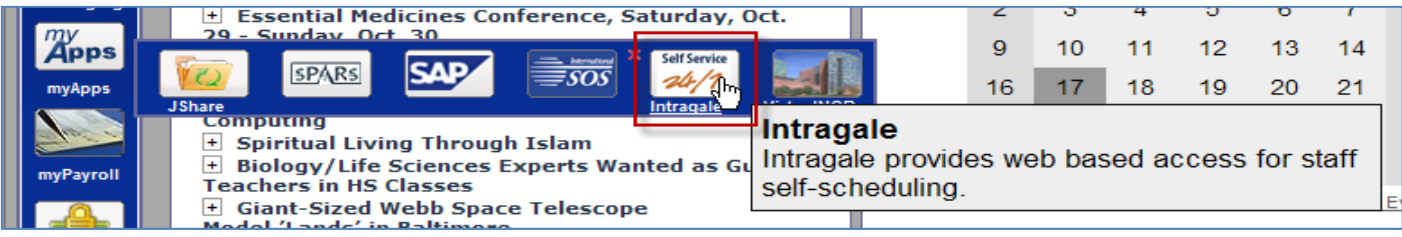

- e. Click Enter.
- 2. Select the Scheduling tab.
- 3. On the Assignments tab a calendar display shifts that you have been assigned.
- 4. Select the week in the calendar you wish to print out the time sheet.
- 5. Select the on the Timesheet tab or Time Sheet link.

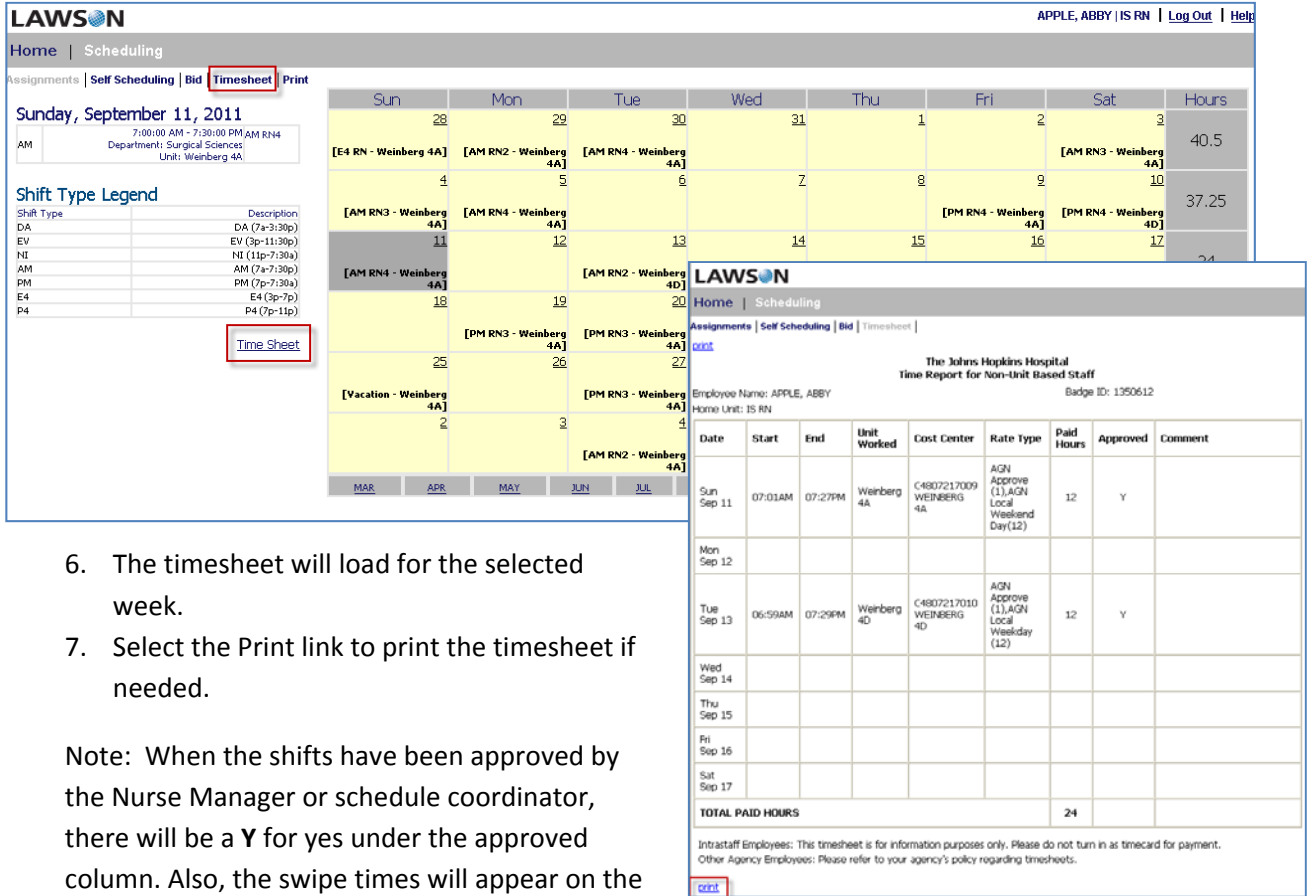

time sheet of when you have clocked in and out for the shift.